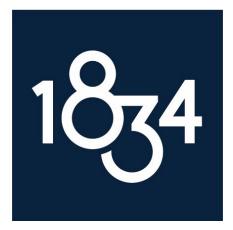

# Client Point<sup>®</sup> Getting Started Guide

A User Guide to Navigating the Online Platform for Your 1834 Account(s)

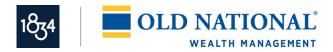

#### **Table of Contents**

| Introduction                                          |  |
|-------------------------------------------------------|--|
| Key Features                                          |  |
| Accessing your Account                                |  |
| Client Sign In                                        |  |
| Subsequent Client Sign In                             |  |
| Subsequent Sign In Additional Authentication Required |  |
| Client Agreement                                      |  |
| Page Features                                         |  |
| Banner Area                                           |  |
| Navigation Bar                                        |  |
| Heading Area                                          |  |
| Downloading                                           |  |
| Printing                                              |  |
| Workspace Area<br><i>Filter Area</i>                  |  |
| Messages                                              |  |
| Show/Hide Summary Sections                            |  |
| Next Step Options                                     |  |
| Navigating your Account                               |  |
| Portfolio Positions Allocation                        |  |
| Activity Summary                                      |  |
| Documents Statements                                  |  |
| Tools Downloads                                       |  |
| Group Accounts                                        |  |

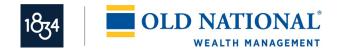

## Introduction

Enjoy the convenience of online account access with Client Point. View more information than ever before, plus leverage enhanced features to help monitor your account(s) and manage investments. Client Point offers enhanced navigation controls that assist in personalizing how you view your account information through saved PC settings and site design, using filtering controls and expand/collapse features.

# **Key Features**

Client Point was built with you in mind, providing features and capabilities including:

- Single-click to view an individual account or an aggregate of multiple accounts.
- A holistic presentation of your total portfolio.
- Interactive graphics: Selecting a segment of the graph or an item in the legend that advances you to the corresponding detail.
- Enhanced analytical tools to help value and analyze your portfolio.
- Single-click to view a year-to-date summary of account activity with the option to drill down to view the underlying list of transactions.
- Convenient online access to statements as well as other client-specific documents.
- Trading offering a step-by-step process that includes real-time market quotes.
- Data extraction through a direct feed to Quicken<sup>®</sup> or the use of a sophisticated extract creation feature that allows easy integration to in-house applications.

## Accessing your Account

The following items are required to access Client Point:

- The Web address, also known as the URL, or a quick link to the site.
- An access ID.
- A password.

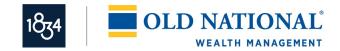

## Client Sign In

If you are a new client accessing your account online for the first time, you will be prompted to enroll in Secure Sign On. Secure Sign On is a service to help protect you from fraudulent online activity. During the enrollment process, you will be asked to supply some personal information and create a new password. The information provided is stored in an encrypted file, secure from outside sources. The only party that can view this information is you, the client; our institution does not have access to this information. It is extremely important you populate the personal information with factual data.

Secure Sign On is used to ensure only authorized individuals can access financial information online, meeting Federal guidelines and protecting your confidential information.

| Enter your       | Please enter your Acc        | cess ID and Password and click "Sign In."                                                                    | Your privacy is our responsibility.                                                                                       |
|------------------|------------------------------|----------------------------------------------------------------------------------------------------|----------------------------------------------------------------------------------------------------|
| Access ID and    | Access ID:                   |                                                                                                    | We promise to keep your personal information private and secure. To learn more, please read our <u>privacy</u><br>policy. |
| Password, and    | Password:                    | Forgot your password?                                                                                        | This site uses advanced security features during the sign in process. To learn more, please read our FAQ.                 |
| click Sign In to |                              | If you do not member your password, enter your Access ID above and select the Forgot<br>your password? Link. | ABOUT SSL CERTIFICATES                                                                                                    |
| begin the        | Sign In                      |                                                                                                    |                                                                                                    |
| Secure Sign On   |                              | e locked after 3 invalid sign in attempts.                                                                   |                                                                                                    |
| enrollment       | Copyright © 2016 Fidelity Na | ational Information Services, Inc. and its subsidiaries. All rights reserved.                                |                                                                                                    |
| process.         |                              |                                                                                                    |                                                                                                    |

1. To sign in, first access the site:

If you have forgotten your password and have not yet completed the Secure Sign On enrollment process, you must contact us to have your password reset. Do not attempt to use the Forgot Your Password? link.

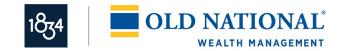

2. Enroll in Secure Sign On by entering the required information. It is important to consider the entry of optional information, as this will assist in the future should we need additional information to identify you on subsequent sign ins. This information is stored in a secure and encrypted file that cannot be accessed by anyone at our institution. It can only be viewed by you. It is extremely important you populate the personal information with factual data:

|                                                                             | Security Enrollment                                                                                                    | FA |
|-----------------------------------------------------------------------------|----------------------------------------------------------------------------------------------------|----|
|                                                                             | Please complete the informational fields below with actual information: your legal name and home address<br>as they appear on your government-issued ID. This information may be used as an additional layer of<br>security to confirm your identity upon sign in attempts or for additional validation within the site. For<br>example, should you sign in from a device we do not reconsprace, we will offser the opportunity to receive a<br>security code using your telephone. Once you receive the code, you will enter it on a screen to confirm<br>your identity and access the site. The other fields collected are used to produce a questionnaire in the<br>event you change your security enrollment information.<br>This information is securely stored and is not shared with third parties or used for marketing purposes.<br>Click the FAQ link for more information. |    |
|                                                                             | The fields marked with an asterisk (*) are required fields.                                                                                                    |    |
|                                                                             | *First Name (Legal):         "Last Name (Legal):         "Last Name (Legal):         "Home Address (Legal):         Suite/Apt:         "City:         State:         Select One         Province/Region:         "ZIP/Postal Code:         "Country:         UNITED STATES                                                                                                    |    |
| Click Continue to<br>advance in the<br>Secure Sign On<br>enrollment process | Primary Phone: U.S. V () - ext TextEnabled<br>Secondary Phone: U.S. V () - ext TextEnabled<br>Work Phone: U.S. V () - ext TracEnabled<br>Other Phone: U.S. V () - ext TracEnabled<br>Social Security Number:                                                                                                    | _  |

#### Client Point Getting Started Guide

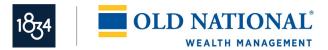

#### 3. Enter a new password. Be sure to make note of the password rules:

| Enter a new          | New Password Required                                                                                                  | FAQ |
|----------------------|----------------------------------------------------------------------------------------------------|-----|
| password and         | You must create a new password before you can access your financial information.                                       |     |
| confirm it.          | Please provide the information below and click "Submit".                                                               |     |
| commun.              | If you are unable to complete the creation of a new password successfully, please contact customer support.            |     |
| The password rules   | New Password                                                                                                    |     |
| listed assist you in | Having a strong password helps to protect your information from unauthorized access.                                   |     |
| •                    | Your password must be 8 to 24 characters long.                                                                         |     |
| creating a complex   | It must contain a mix of at least 3 of the 4 types below:                                                              |     |
| password, reducing   | 1) Numbers                                                                                                    |     |
|                      | 2) Uppercase letters                                                                                                   |     |
| the risk of others   | 3) Lowercase letters                                                                                                   |     |
| accessing your       | 4) Special characters from the following: ! @ # & * { } : ' , .                                                        |     |
| •••                  | Your password is case sensitive.                                                                                       |     |
| account              | Your password must be different than your previous 2 passwords used on this site.                                      |     |
| information.         | Confirm Password:                                                                                                    |     |
| Click Enroll.        | Enroll Cancel Copyright @ 2018 Fidelity National Information Services, Inc. and its subsidiaries. All rights reserved. |     |

4. Once a valid password has been created, you are now ready to access your account information:

You have finished the Secure Sign On enrollment process.

Password Confirmation Your password was created successfully, and you are now signed in. To access your financial information, click "Access your Accounts".

Click Access Your Accounts to begin viewing within the site. Access Your Accounts Sign Off

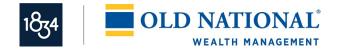

## Subsequent Client Sign In

Once you have completed the Secure Sign On enrollment, subsequent sign ins are fast and easy when accessing the site from the same device: PC, Tablet, or mobile device.

1. Access the site:

|                  | Please enter your Acc        | cess ID and Password and click "Sign In."                                                                      | Your privacy is our responsibility.                                                                                       |
|------------------|------------------------------|----------------------------------------------------------------------------------------------------|----------------------------------------------------------------------------------------------------|
| Enter your       | Access ID:                   |                                                                                                    | We promise to keep your personal information private and secure. To learn more, please read our <u>privacy</u><br>policy. |
| Access ID and    | Password:                    | Forgot your password?                                                                                          | This site uses advanced security features during the sign in process. To learn more, please read our FAQ.                 |
| Password, and    |                              | If you do not remember your password, enter your Access ID above and select the Forgot<br>your password? Link. | ABOUT SSL CERTIFICATES                                                                                                    |
| click Sign In to | Sign In                      |                                                                                                    |                                                                                                    |
| begin viewing    | Your Access ID will b        | e locked after 3 invalid sign in attempts.                                                                     |                                                                                                    |
| your accounts.   | Copyright © 2016 Fidelity Na | ational Information Services, Inc. and its subsidiaries. All rights reserved.                                  |                                                                                                    |

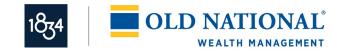

## Subsequent Sign In Additional Authentication Required

During the Sign In process, we not only validate your access ID and password, we also analyze numerous elements regarding your device and your environment to ensure your identity. When we experience a change in your environment, we may require you to complete an additional step in the Sign In process. You will also encounter this step should you enter a valid Access ID and click the Forgot your Password? link on the Sign In page. This additional step is presented to you when necessary. The following outlines the additional authentication process:

1. A one-time security code is necessary to validate your identity. This can be delivered through a telephone call or text message:

Select one of the following:

- Option A: The desired phone number to receive a voice telephone call.
- Option B: The desired phone number to receive a text message. You must also select the *I agree to the <u>Terms</u> of Use* checkbox.
- Click Place Call/Text to advance to the next step in authentication.

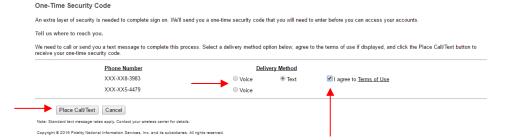

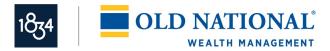

- 2. Select option A or B:
  - a. Option A: If you select Voice and the Place Call/Text button, a new product page appears with a Security Code listed:
- You will receive a telephone call on the selected phone number. Our institution will be identified and you will need to confirm your expectancy of the call.
- You will be instructed to either say the five-digit security code or enter it on your telephone keypad.
- If the code is correctly entered, you will be instructed to select the Phone Call Complete button. This confirms your identify and provides access to the site.

| Entry                                                  |                                                                                                    |
|--------------------------------------------------------|----------------------------------------------------------------------------------------------------|
| ed to enter the one-time security code displayed below | w.                                                                                                    |
| een confirmed over the phone, click "Phone Call Com    | nplete."                                                                                                    |
| 16233                                                  |                                                                                                    |
| ncel                                                   |                                                                                                    |
|                                                        |                                                                                                    |
| ca<br>hb                                               | e Entry<br>call. We are now calling XXX-XX8-3983.<br>ked to enter the one-time security code displayed belo<br>uber individually.<br>been confirmed over the phone, click "Phone Call Con<br>16233<br>ancel |

© 2016 Fidelity National Information Services, Inc. and its subsidiaries. All rights reserved worldwide. This document is protected as a trade secret and under the copyright laws as the property of Fidelity National Information Services, Inc. Copying, reproduction or distribution to third parties is strictly prohibited.

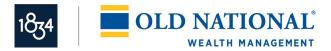

10

- b. Option B: If you select Text and the Place Call/Text button, a new product page appears with an entry field for the Security Code:
- You will receive a text message from 328-58 identifying our institution and containing a five-digit one-time security code.
- You must enter the one-time code correctly in the entry field on the product page and click Submit. This confirms your identify and provides access to the site.

| One-Time Security Code Ent                                                | ry                               |                           |  |
|---------------------------------------------------------------------------|----------------------------------|---------------------------|--|
| Enter the security code.                                                  |                                  |                           |  |
| We have sent a text message with a<br>Once you receive the message, enter |                                  |                           |  |
| Please note that text messages can t                                      | ake a few minutes to be          | received.                 |  |
| One-Time Security Code:                                                   |                                  |                           |  |
| Submit Cancel                                                             |                                  |                           |  |
| Copyright @ 2016 Fidelity National Information                            | Services, Inc. and its subsidiar | ies. All rights reserved. |  |
|                                                                           |                                  |                           |  |
|                                                                           |                                  |                           |  |

## **Client Agreement**

You may be prompted to accept the terms and conditions of use of the site. Selecting *I accept the terms of the agreement* completes the Sign In process, and provides access to the site and your account information. If you want to review the terms, select the link provided to view the details. If you choose not to agree by selecting *I decline the terms of the agreement*, you will not gain access and will be reverted to the initial Sign In page. Contact your Relationship Manager with any concerns you may have.

| Accept the Terms and Conditions of the Agreement below to sign in                                        |                   |
|----------------------------------------------------------------------------------------------------|-------------------|
| Please select from the options below, and click "Continue".                                              | Accept the terms  |
| I accept the terms of the agreement                                                                      | and conditions by |
| I decline the terms of the agreement                                                                     | selecting the     |
| View the Terms and Conditions of the Online Client Agreement                                             | radio button.     |
| This version of the Online Client Agreement was last updated on:                                         |                   |
| March 13, 2007                                                                                           |                   |
| Continue Cancel                                                                                          | Click Continue.   |
| Copyright © 2018 Fidelity National Information Services, Inc. and its subsidiaries. All rights reserved. |                   |

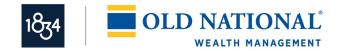

## **Page Features**

Understanding how to navigate to information will allow you to move quickly and easily throughout the product. The pages within Client Point have been designed to provide a consistent experience throughout the vast array of features. Each page has the following areas: a Banner area, Navigation bar, Heading area, and Workspace area with Filter area:

| Navigation —•<br>bar. | Portfolio Activity Documents Tra<br>Portfolio Positions Allocation                                   | iding Tools Links Group Accounts                          | September 19, 2016                 |                                             |                     |         | t P       | Heading area. |  |
|-----------------------|----------------------------------------------------------------------------------------------------|-----------------------------------------------------------|------------------------------------|---------------------------------------------|---------------------|---------|-----------|---------------|--|
| Dar.                  |                                                                                                    |                                                           |                                    |                                             |                     |         |           |               |  |
|                       | <ul> <li>Additional Filters</li> </ul>                                                               |                                                           |                                    |                                             |                     |         |           |               |  |
|                       | This material is provided for informational purposes only and she                                    | ould not be used to calculate gains or losses or otherwit | se to prepare tax documents. Any " | cost" shown may not reflect your cost basis | s for tax purposes. |         |           |               |  |
| Filter area           | Summary                                                                                              |                                                           |                                    |                                             |                     |         | -         |               |  |
|                       | 1.60% 5.2                                                                                            | 3% Category                                               | Market Value %                     | Market Value                                |                     |         |           |               |  |
| (within               |                                                                                                    | Cash & Equivalents                                        | \$822,716.93                       | 5.28%                                       |                     |         |           | Workspace     |  |
| •                     | 31.                                                                                                  | Fixed Income<br>Equities                                  | \$4,918,735.58<br>\$9,597,767.23   | 31.55%<br>61.57%                            |                     |         |           |               |  |
| Workspace             |                                                                                                    | Miscellaneous                                             | \$250,000.00                       | 1.60%                                       |                     |         |           | area.         |  |
| area), which          | 61.57%                                                                                               |                                                           |                                    |                                             |                     |         |           |               |  |
|                       |                                                                                                    | Total                                                     | \$15,589,219.74                    | 100.00%                                     |                     |         |           |               |  |
| can be                | Description                                                                                          | Quantity                                                  | Price                              | Market Value                                | Cost                | % of MV | Next Step |               |  |
| ovponded for          | Total Portfolio                                                                                      | quantity                                                  | 1100                               | \$15,589,219.74                             | \$19,429,582.01     |         | However   |               |  |
| expanded for          | Cash & Equivalents                                                                                   |                                                           |                                    | \$822,716.93                                | \$822,716.93        | 5.28%   |           |               |  |
| additional            | Cash                                                                                                 |                                                           |                                    | \$-906,662.99                               | \$-906,662.99       | -5.82%  |           |               |  |
|                       | INCOME CASH                                                                                          | 0.000                                                     | \$1.00                             | \$0.00                                      | \$0.00              | 0.00%   |           |               |  |
| filtering             | PRINCIPAL CASH                                                                                       | 0.000                                                     | \$1.00                             | \$-906,662.99                               | \$-906,662.99       | -5.82%  |           |               |  |
|                       | Cash Equivalents                                                                                     |                                                           |                                    | \$1,729,379.92                              | \$1,729,379.92      | 11.09%  |           |               |  |
| options.              | EMPXX<br>FIDELITY INSTL MMF #59<br>(INCOME)<br>INCOME HOLDING                                        | 24,313.310                                                | \$1.00                             | \$24,313.31                                 | \$24,313.31         | 0.16%   | ₽.        |               |  |
|                       | EMPXX<br>FIDELITY INSTL MMF #59<br>Copyright © 2018 Fidelity National Information Services, Inc. and | i its subsidiaries. All rights reserved.                  |                                    |                                             |                     |         |           |               |  |

### Banner Area

The Banner area consists of static information as well fixed and optional features. Most features are selected using an image. The Banner area is shown below:

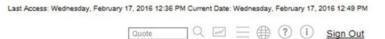

Optional and general features include:

- The last access date and time together with the current date and time.
- Quick Quote: Entry box with looking glass image. An optional feature to obtain a market quote direct from the exchanges with a single-click after entering the ticker in the entry field or using the lookup icon. The first time you request a quote will prompt you to accept the terms and conditions of a Stock Exchange Agreement. Failure to accept the agreement will prohibit you from obtaining real-time quotes.
- Security Watchlist: Line chart image. An optional feature to track the stock price on up to 20 individual stocks or indices.

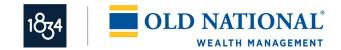

12

- Preferences: 3-line image. Preferences for the determination of your initial page upon sign in; your preferred viewing method, individual account versus group; and various other options. It also provides the option to change your password, your access ID or your personal information. Changing your access ID will require you to go through the Secure Sign On enrollment process which will require you to answer security challenge questions.
- Home: Globe image. Provides easy access to our corporate site.
- Help: Question mark image. Online Help providing page-level help, including descriptions of the fields of information on the page in view. Be sure to select the Product Info link within Help for more information on system settings and navigation tips.
- Contact Us: Person image. Contact Us for quick access to your Relationship Manager and Investment Officer, providing assistance with any questions you may have.
- Sign Out link to end your session of viewing your account activity.

## **Navigation Bar**

The Navigation bar provides you with access to account-specific information as it relates to the financial marketplace, account analytics, transaction activity, statements, and trading. Some of the features listed in the Navigation bar have sub-menu options that present in a drop-down selection list. When you select a sub-menu option, the main navigation feature is displayed with an underline for understanding of placement within the product. Below is a listing of some of the many features Client Point offers:

- Home: Select this image to return you to your initial page presented upon sign in.
- Portfolio: View a listing of your positions with in your account or group of accounts. Other options include viewing positions by gains/losses, income or more advanced features including equity and fixed income analytics, and personal rates of return.
- Activity: View a snapshot of year-to-date transaction activity with links to the individual transactions.
- Documents: Quick access to electronic statements.
- Tools: Create your own unique download of information for use in third-party software. Tools also includes the ability to calculate cash flows, use calculators to plan for life events, and download positions and transaction activity to Quicken.
- Group Accounts: Assemble authorized accounts into groups for easy review, management of investments.

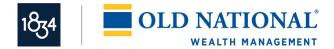

### **Heading Area**

The Heading area identifies the selected page. It also may include images that provide the ability to download the page information into a spreadsheet or print the information; images are provided.

#### Downloading

Clicking the Download image will automatically launch a pop-up window confirming the desire to download the page information to a Microsoft<sup>®</sup> Excel<sup>®</sup> spreadsheet. Doing so allows you to use the information as desired. You may print or save the spreadsheet for your own use.

#### Printing

Clicking the print image will either launch a PDF type report or a browser print. PDF type reports can be printed or saved for your own use.

### Workspace Area

Every page includes a Workspace area. How the information is displayed varies and is based on the purpose and need of the information. Many pages display the information totals at the top of the page eliminating the need to scroll down the page. Many pages display lists of information and some include charts or graphics. The information is displayed in a variety of ways to get you what you need in a single click.

#### **Filter Area**

The Filter area on the page, within the Workspace area, allows you to view the information the way you want it:

- Show/Hide Filter Options: To create a view of information to your liking, select the icon
   (▶) next to the title Additional Filters to show the available filters for selection. Populate
   the fields desired. The Go button changes to green, indicating the need to click it to
   update the page. The site saves your request to have the Filter area expanded on the
   page by adding a cookie on your PC. If you want to have this area closed upon entry to
   the page in the future, select the icon (▼) to hide the additional Filter area.
- Viewing a Group or an Individual Account: The Filter area also provides single-click access to view the information in aggregate form. This means that when viewing by group, the page will sum all of the information for the accounts in the group and display the aggregate. For example, on the Portfolio Positions Allocation page, if View By Group is selected, the site will display only one position of a stock, Coca Cola, with the listed information as the sum of all the accounts holding it. It will not list the holding multiple times per the number of accounts held in.

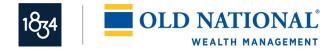

#### Messages

Some pages include informational messages concerning the content on the page or instructions for viewing the page. These messages are located beneath the Filter area. In addition, if there are any errors or exceptions to the information requested or viewed, messages will also display in this area but will be in bold and red to alert you to the condition.

#### Show/Hide Summary Sections

Some pages display graphical information and detailed listings, others display summarized charts with links to view additional information. Summary sections offer the opportunity to show or hide the graphic or chart. Your selection to show ( $\checkmark$ ) or hide ( $\blacktriangleright$ ) will be stored as a cookie on your PC so when you return to the page in the future, it is displayed as you last left it.

#### **Next Step Options**

Some pages include Next Step options for obtaining additional information concerning a selected position or transaction activity. Selecting a Next Step option presents the information in a pop-up window so that you do not lose your place on the page. Examples of Next Steps include tax lot detail, transaction activity, and detailed security information.

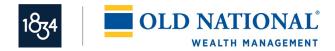

# Navigating your Account

Navigating through your account information is as easy as selecting any one of the main navigation tabs and then selecting the desired page to view. Included below are examples of just some of the pages you may want to view.

## **Portfolio Positions Allocation**

The Portfolio navigation feature offers investment analytics on your positions; from simplistic views of positions to more extensive equity and fixed income diversifications, bond maturity views, and an investment objective comparison. One of the navigation options is the Positions Allocation page as shown below. The page includes the ability to filter for a specific time period and positions. It also includes an interactive graph where selecting a segment will advance you to the asset location on the page:

| <u> </u>                  | Portfolio Activity Documents                                                                                                    | Trading Tools Links Group A                         | ccounts                                  |                                                                                             |                                                                                                    |                                              |           |
|---------------------------|----------------------------------------------------------------------------------------------------|-----------------------------------------------------|------------------------------------------|---------------------------------------------------------------------------------------------|----------------------------------------------------------------------------------------------------|----------------------------------------------|-----------|
| Show/Hide                 | Portfolio Positions Allocation                                                                                                    |                                                     | September 19, 2016                       | i                                                                                           |                                                                                                    |                                              | ₽         |
| al: <b>ff</b> a way of    | View By O Group: CARSON FAMILY F                                                                                                    | RELATIONSHIP    Account                             | 41-2468-00-1 RYAN S CARSO                | ON TUA                                                                                      | T                                                                                                    |                                              | GO        |
| different                 | <ul> <li>Additional Filters</li> </ul>                                                                                                    |                                                     |                                          |                                                                                             |                                                                                                    |                                              |           |
| sections.                 | This material is provided for informational purposes only                                                                                                    | and should not be used to calculate gains or losses | or otherwise to prepare tax documents. A | Any "cost" shown may not reflect your co                                                    | st basis for tax purposes.                                                                                                    |                                              |           |
| Sections. Z               | ▼ Summary                                                                                                    |                                                     |                                          |                                                                                             |                                                                                                    |                                              |           |
|                           | Summary                                                                                                    |                                                     |                                          |                                                                                             |                                                                                                    |                                              |           |
| 1                         | 1.60%                                                                                                    | 5.28% Category                                      |                                          | % Market Value                                                                              |                                                                                                    |                                              |           |
| Interactive               |                                                                                                    | Cash & Equivalents                                  | \$822,716.93                             | 5.28%                                                                                       |                                                                                                    |                                              |           |
|                           |                                                                                                    | 31.55%                                              | \$4,918,735.58                           | 31.55%                                                                                      |                                                                                                    |                                              |           |
| graphic and —             |                                                                                                    | Equities                                            | \$9,597,767.23                           | 61.57%<br>1.60%                                                                             |                                                                                                    |                                              |           |
|                           |                                                                                                    | Miscellaneous                                       | \$250,000.00                             | 1.60%                                                                                       |                                                                                                    |                                              |           |
| legend.                   | 61.57%                                                                                                    |                                                     |                                          |                                                                                             |                                                                                                    |                                              |           |
| legena.                   |                                                                                                    | Total                                               | \$15,589,219.74                          | 100.00%                                                                                     |                                                                                                    |                                              |           |
|                           |                                                                                                    |                                                     |                                          |                                                                                             |                                                                                                    |                                              |           |
|                           | Description                                                                                                    | Quan                                                | titu Brico                               | Market Value                                                                                | Cost                                                                                                    | 94 of MV                                     | Novt Ctop |
| Totals.                   | Description     Total Portfolio                                                                                                    | Quan                                                | tity Price                               | Market Value<br>\$15,589,219,74                                                             |                                                                                                    | % of MV                                      | Next Step |
| Totals.                   | Total Portfolio                                                                                                    | Quan                                                | tity Price                               | \$15,589,219.74                                                                             | \$19,429,582.01                                                                                                    |                                              | Next Step |
| Totals.                   | Total Portfolio Cash & Equivalents                                                                                                    | Quan                                                | tity Price                               | \$15,589,219.74<br>\$822,716.93                                                             | \$19,429,582.01<br>\$\$\$\$\$\$\$\$\$\$\$\$\$\$\$\$\$\$\$\$\$\$\$\$\$\$\$\$\$\$\$\$\$\$\$\$                                                                                   | 5.28%                                        | Next Step |
| Totals. ——•               | Total Portfolio                                                                                                    |                                                     |                                          | \$15,589,219.74<br>\$822,716.93<br>\$-906,662.99                                            | \$19,429,582.01<br>\$\$\$22,716.93<br>\$\$906,662.99                                                                                                    | 5.28%<br>-5.82%                              | Next Step |
| Totals. —                 | Total Portfolio Cash & Equivalents Cash INCOME CASH                                                                                                    | 0.                                                  | 000 \$1.00                               | \$15,589,219.74<br>\$822,716.93<br>\$-906,662.99<br>\$0.00                                  | \$19,429,582.01           \$822,716.93           \$906,662.99           \$0.00                                                                                                | <b>5.28%</b><br>- <b>5.82%</b><br>0.00%      | Next Step |
|                           | Total Portfolio  Cash & Equivalents  Cash  INCOME CASH  PRINCIPAL CASH                                                                                                    | 0.                                                  |                                          | \$15,589,219.74<br>\$822,716.93<br>\$-906,662.99<br>\$0.00<br>\$-906,662.99                 | \$19,429,582.01           \$822,716.93           \$906,662.99           \$0.00           \$-906,662.99                                                                        | 5.28%<br>-5.82%<br>0.00%<br>-6.82%           | Next Step |
| Detailed                  | Total Portfolio Cash & Equivalents Cash INCOME CASH PRINCIPAL CASH Cash Equivalents                                                                                                    | 0.                                                  | 000 \$1.00                               | \$15,589,219.74<br>\$822,716.93<br>\$-906,662.99<br>\$0.00                                  | \$19,429,582.01           \$822,716.93           \$906,662.99           \$0.00           \$-906,662.99                                                                        | <b>5.28%</b><br>- <b>5.82%</b><br>0.00%      | Next Step |
| Detailed                  | Total Portfolio Cash & Equivalents Cash INCOME CASH PRINCIPAL CASH Cash Equivalents EMPXX                                                                                                    | 0.                                                  | 000 \$1.00                               | \$15,589,219.74<br>\$822,716.93<br>\$-906,662.99<br>\$0.00<br>\$-906,662.99                 | \$19,429,582.01           \$822,716.93           \$906,662.99           \$0.00           \$-906,662.99                                                                        | 5.28%<br>-5.82%<br>0.00%<br>-6.82%           | Next Step |
|                           | Total Portfolio       Cash & Equivalents       Cash       INCOME CASH       PRINCIPAL CASH       Cash Equivalents       EMPXX       FIDELITY INSTL MMF #59                                                                  | 0.                                                  | 000 \$1.00                               | \$15,589,219.74<br>\$822,716.93<br>\$-906,662.99<br>\$0.00<br>\$-906,662.99                 | \$19,429,582.01           \$822,716.93           \$906,662.99           \$0.00           \$-906,662.99                                                                        | 5.28%<br>-5.82%<br>0.00%<br>-6.82%           | Next Step |
| Detailed<br>listing of —— | Total Portfolio Cash & Equivalents Cash INCOME CASH PRINCIPAL CASH Cash Equivalents EMPXX FIDELITY INSTL MMF #59 (INCOME)                                                                                                   | 0.                                                  | 000 \$1.00<br>000 \$1.00                 | \$15,589,219,74<br>\$22,716,93<br>\$-906,662,99<br>\$0.00<br>\$-906,662,9<br>\$1,729,379,92 | 1         \$19,429,682,01           3         \$22,716,93           4         \$90,6662,99           500,6662,99         \$0,00           \$-96,662,99         \$1,729,379,92 | 5.28%<br>-5.82%<br>0.00%<br>-5.82%<br>11.09% |           |
| Detailed                  | Total Portfolio           Cash & Equivalents           Cash           INCOME CASH           PRINCIPAL CASH           Cash Equivalents           EMPXX           FIDELITY INSTL MMF #59<br>(INCOME)           INCOME HOLDING | 0.                                                  | 000 \$1.00<br>000 \$1.00                 | \$15,589,219.74<br>\$822,716.93<br>\$-906,662.99<br>\$0.00<br>\$-906,662.99                 | 1         \$19,429,682,01           3         \$22,716,93           4         \$90,6662,99           500,6662,99         \$0,00           \$-96,662,99         \$1,729,379,92 | 5.28%<br>-5.82%<br>0.00%<br>-6.82%           | Next Step |
| Detailed<br>listing of —— | Total Portfolio Cash & Equivalents Cash INCOME CASH PRINCIPAL CASH PRINCIPAL CASH Cash Equivalents EMPXX FIDELITY INSTL MMF #59 (INCOME) INCOME HOLDING EMPXX                                                               | 0.                                                  | 000 \$1.00<br>000 \$1.00                 | \$15,589,219,74<br>\$22,716,93<br>\$-906,662,99<br>\$0.00<br>\$-906,662,9<br>\$1,729,379,92 | 1         \$19,429,682,01           3         \$22,716,93           4         \$90,6662,99           500,6662,99         \$0,00           \$-96,662,99         \$1,729,379,92 | 5.28%<br>-5.82%<br>0.00%<br>-5.82%<br>11.09% |           |
| Detailed<br>listing of —— | Total Portfolio           Cash & Equivalents           Cash           INCOME CASH           PRINCIPAL CASH           Cash Equivalents           EMPXX           FIDELITY INSTL MMF #59<br>(INCOME)           INCOME HOLDING | 0.<br>0.<br>24,313.                                 | 000 \$1.00<br>000 \$1.00                 | \$15,589,219,74<br>\$22,716,93<br>\$-906,662,99<br>\$0.00<br>\$-906,662,9<br>\$1,729,379,92 | 1         \$19,429,682,01           3         \$22,716,93           4         \$90,6662,99           500,6662,99         \$0,00           \$-96,662,99         \$1,729,379,92 | 5.28%<br>-5.82%<br>0.00%<br>-5.82%<br>11.09% |           |

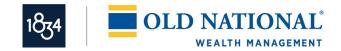

## **Activity Summary**

The Activity feature assists in identifying the transaction activity that has occurred in an account or group of accounts. This information is relevant in understanding cash flows, trade activity, and realized gains/losses. The Activity Summary page displays a year-to-date view of all transaction activity in an account or aggregated for a group of accounts. You may also choose to filter the page by entering a time period or view the prior year list of transactions. The transactions are grouped into major categories for ease in identifying cash flows.

The page also offers a one-click view to the underlying transactions by selecting the desired transaction category name. A pop-up window will display the list of transactions comprising the category total:

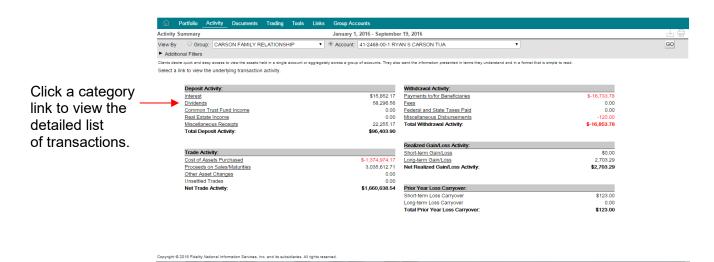

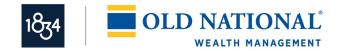

### **Documents Statements**

This feature provides quick access to your electronic statements. It displays the list of available statements for viewing and a link to launch the statement in a PDF. Clicking on the column headings enables you to sort the page by the selected column. Adobe<sup>®</sup> Acrobat<sup>®</sup> Reader is required to view the statement in a PDF format. This software is can be downloaded at <u>www.adobe.com</u>. You can then save, print, e-mail, or close the PDF:

| Documents        | Statements                                                |                                                   |                                                                                                    |                                                                                  |
|------------------|-----------------------------------------------------------|---------------------------------------------------|----------------------------------------------------------------------------------------------------|----------------------------------------------------------------------------------|
| View By          | Group: CARSON FAMIL                                       | Y RELATIONSHIP                                    | Account: 41-2468-00-1 RYAN S CARSON TUA                                                                          | ▼                                                                                |
|                  |                                                           |                                                   | nt format file for your account. Please note that in order to view the<br>readstep.html to download a free copy. | statement Adobe Acrobat Reader must be installed on your computer. If you do not |
| Electronic S     | statements                                                |                                                   |                                                                                                    |                                                                                  |
|                  |                                                           |                                                   |                                                                                                    |                                                                                  |
| Clients desire o | uick and easy access to view the ass                      | ets held in a single account or aggre             | gately across a group of accounts. They also want the information presented in ter                               | ms they understand and in a format that is simple to read.                       |
| Document         | uick and easy access to view the ass<br><u>Start Date</u> | ets held in a single account or aggre<br>End Date | gately across a group of accounts. They also want the information presented in ter<br>Account Short Title        | ms they understand and in a format that is simple to read.<br>Account Number     |
|                  |                                                           |                                                   |                                                                                                    |                                                                                  |
|                  | Start Date                                                | End Date                                          | Account Short Title                                                                                              | Account Number                                                                   |
| Document         | Start Date           04/01/2016           01/01/2016      | End Date<br>06/30/2016                            | Account Short Title<br>RYAN S CARSON TUA                                                                         | Account Number<br>41-0810-00-6                                                   |

Copyright @ 2016 Fidelity National Information Services, Inc. and its subsidiaries. All rights reserved.

© 2016 Fidelity National Information Services, Inc. and its subsidiaries. All rights reserved worldwide. This document is protected as a trade secret and under the copyright laws as the property of Fidelity National Information Services, Inc. Copying, reproduction or distribution to third parties is strictly prohibited.

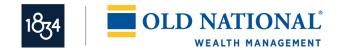

## **Tools Downloads**

These three separate options allow quick access to research an individual account or group of accounts. This flexible feature provides you with the opportunity to select the fields of information and the desired output format. You can also save the format for future use. The three download options include: Portfolio, Tax Lots, and Activity:

|                                       |                                          | ivity Documents Tradir                 | g <u>Tools</u> Links             | Group Accounts            |                      |                                                 |                           |
|---------------------------------------|------------------------------------------|----------------------------------------|----------------------------------|---------------------------|----------------------|-------------------------------------------------|---------------------------|
|                                       | Tools Download Activity                  | y                                      |                                  |                           |                      |                                                 |                           |
|                                       | View By Oroup:                           | CARSON FAMILY RELATIO                  | NSHIP 🔻 🖲                        | Account: 41-2468-00-      | RYAN S CARSON        | TUA TUA                                         | GO                        |
|                                       | Time Period :                            | Month to Date                          | • Peri                           | iod From :                |                      | To:                                             |                           |
|                                       | Format Name:                             | New Format                             | •                                | User ID:                  |                      |                                                 |                           |
|                                       |                                          |                                        |                                  |                           | HARACTER DOWN        |                                                 |                           |
|                                       |                                          |                                        |                                  |                           | 09/20/2016 Modifie   |                                                 |                           |
| Select the desired                    | Specify download and filt                | er information                         |                                  | L                         | ast Accessed: 09/20  | //2016                                          | <b>^</b>                  |
|                                       | Download Information                     | er mornauon.                           | Downlo                           | ad Filters                |                      |                                                 |                           |
| output format.                        | Download Type                            | Individual Account •                   | Defin                            | ned Filter                | All Activity         | •                                               |                           |
| · · · · · · · · · · · · · · · · · · · | Format Type                              | Fixed Length •                         | Symt                             | bol                       |                      |                                                 |                           |
|                                       | All Fields                               | Select Fields                          | O Dolla                          | ar Amount                 | Greater than o       | or equal to 🔻                                   |                           |
|                                       |                                          |                                        | Sort By                          | y                         | Posting Date         | ¥                                               |                           |
|                                       | Save Re                                  | name Attach to ID                      | Reset                            | Delete                    |                      |                                                 | Go to Preview and Execute |
| Select the desired                    |                                          |                                        |                                  |                           |                      |                                                 |                           |
|                                       |                                          |                                        | ick Add to add to the C          | Custom Format list on the | ight pane. Use the u | p and down arrows to determine field placement. |                           |
| fields of                             | Account Header - Fields                  |                                        |                                  |                           |                      | Account Header - Custom Format                  |                           |
|                                       | Field                                    |                                        | Length                           |                           |                      | Field                                           | Length                    |
| information.                          | Account Number<br>Administrative Officer |                                        | 9 A/N<br>3 A/N                   | Add                       |                      |                                                 | -                         |
|                                       | Investment Officer                       |                                        | 3 A/N                            |                           |                      |                                                 |                           |
|                                       | Held-Away/No Custody                     |                                        | 1 A/N                            | ۰                         | Remove               |                                                 | <b>.</b>                  |
|                                       | Held-Away Location                       |                                        | 36 A/N                           |                           |                      |                                                 |                           |
|                                       | Detail Records - Fields                  |                                        |                                  |                           |                      | Detail Records - Custom Format                  |                           |
|                                       | Field                                    |                                        | Length                           |                           |                      | Field                                           | Length                    |
|                                       | Account Number                           |                                        | 9 A/N                            | Add                       | •                    |                                                 | <b>^</b>                  |
|                                       |                                          |                                        |                                  |                           |                      |                                                 |                           |
|                                       | Copyright © 2016 Fidelity Nation         | nal Information Services, Inc. and its | subsidiaries. All rights reserve | ed.                       |                      |                                                 |                           |

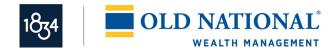

### **Group Accounts**

The Group Accounts feature gives you the opportunity to create your own grouping of accounts for information gathering and investment management. You determine the group name and select the underlying accounts. Once a group is created you can use the list throughout the site, eliminating the need to memorize account numbers or account titles:

|                                                                        | Portfolio Activity Documents Trading Tools Links Group Accounts                                                                                                    |    |
|------------------------------------------------------------------------|----------------------------------------------------------------------------------------------------|----|
| Select the                                                             | Group Accounts                                                                                                    | GO |
| checkbox next                                                          | Group: New Account Group                                                                                                    | GO |
| to the desired<br>accounts<br>and click the<br>Add link.               | To create an account group, select New Account Group from the Group drop-down.  To add all accounts to a group, select the AII Accounts radio button, then Add, and select Save. To create or modify a group with select accounts, choice the Selected Accounts radio button, then select the account(s) desired in the Authorized Account List menu box, click Add and select Save. If you select a bolded account(s) to add, the system will automatically select all the underlying subirelated accounts to add as well. To create an account group, select the account(s), click Remove and select Save. If you select a bolded account(s) to remove, the system will automatically select all the underlying subirelated accounts to remove as well. If you select a bolded account(s) to remove, the system will automatically select all the underlying subirelated accounts to remove as well. If you select a bolded account(s) to remove, the system will automatically select all the underlying subirelated accounts to remove as well. If you go the an account group, select the group from the drop-down and click Delive Group. An asterisk (*) next to an account indicates that the account was opened within the last 60 days. Please add at least one account for your account group. B Accounts C Add and Select B account group. C Add Select B account group. C Add Select B account group. C Add Select B account group from the drop-down and click Delive Group. C An asterisk (*) next to an account indicates that the account was opened within the last 60 days. C Add Select B account group. C Add Select B account group. C |    |
|                                                                        | All Accounts      Selected Accounts Expand All     Authorized Account List     Current Account Group                                                                                                    |    |
| Selecting an<br>account with a<br>Show/Hide icon<br>will bring all the | 32-0102-00-7 MEL M DIXON TUW           41-0810-006 LAURER M KING TUA           41-0810-006 LAURER M KING TUA           41-1116-00-7 JORDAN R KING TUA           41-1116-00-7 JORDAN R KING TUA           41-2468-00-1 KYAN S CARSON TUA           43-2468-00-5 KELLY CARSON TUA           44-2468-00-5 KELLY CARSON TUA                                                                                                    |    |
| accounts in the                                                        |                                                                                                    |    |
| relationship into                                                      | Copyright © 2016 Fidelity National Information Services, Inc. and its subsidiaries. All rights reserved.                                                                                                    |    |
| the group.                                                             |                                                                                                    |    |